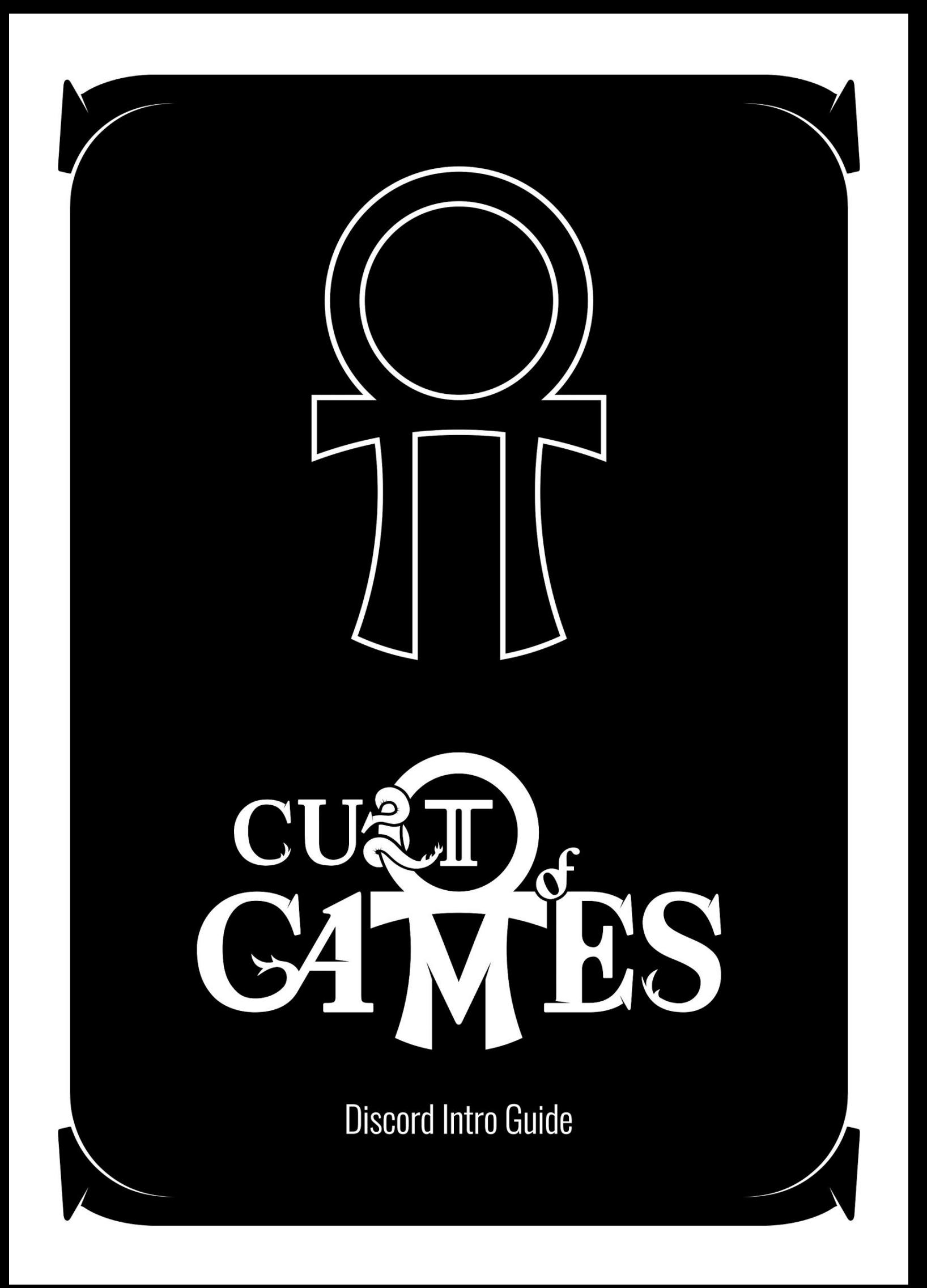

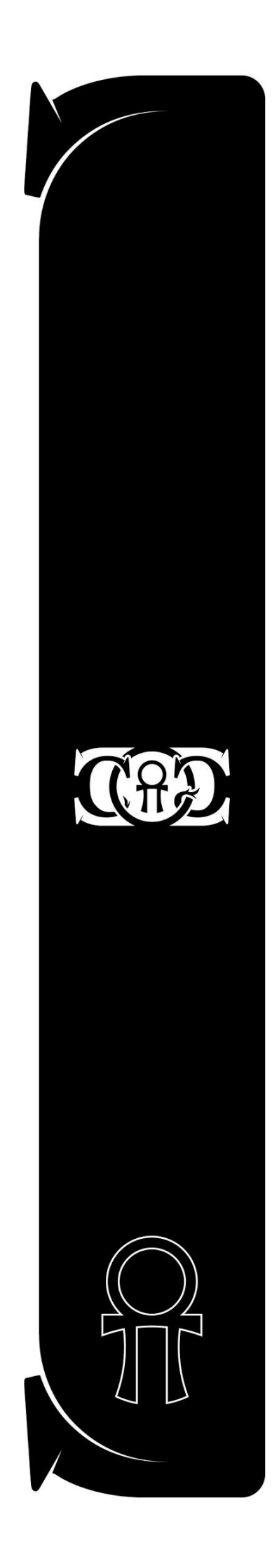

Discord is a chat and voice service like IRC was in the early days of the internet.

It's primarily text based but has voice options like Skype and Hangouts and also a limited video streaming capability.

Join here: https://discord.gg/cXJ7ATd

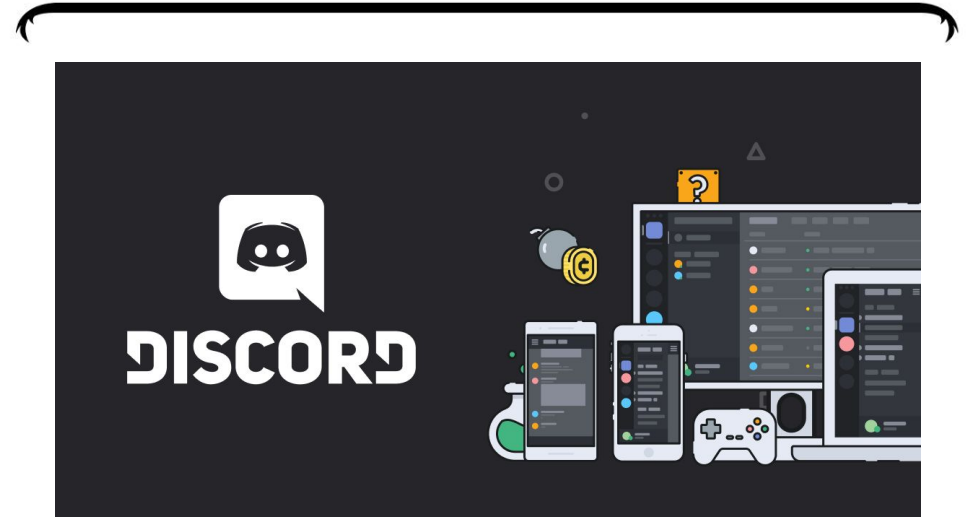

**So as part of our continued work on how we gradually pull the Cult of Games together, we are opening up a test of a CoG exclusive Discord Server and we'd love for some of you guys to jump in while we find our feet.**

We don't know where this is headed or fully how it will be used and integrated into what we do, we suspect it's going to be pretty closely integrated into future live stuff we have planned.

We see it as a nice 'real time' community platform, where CoG's can mingle with one another.

I will say from the outset that we are wary of it being used to directly contact team members, as we already have a bunch of channels for that (and quite frankly we struggle to keep up with comms as it is) if this is added to that list it might just kill us lol

So this is a beta, it's a way for us as a community to find our feet and see what works.

For now, let us introduce you to @aurorainbag one of our valued community members, who will guide you through the basics of the platform!

See you in Discord!

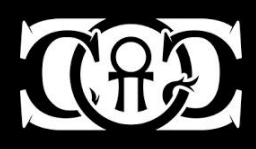

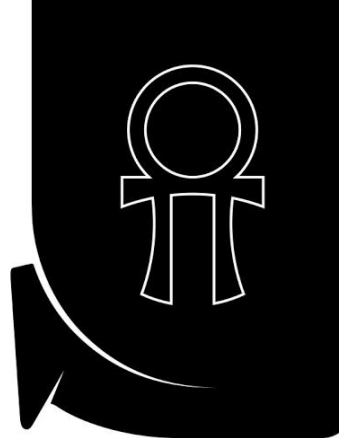

# WHAT DO I NEED FOR DISCORD?

You need a discord account, they are free and easy to set up.

<https://discordapp.com/>

You can then use discord via your browser without any software, with an App on your smartphone or with software on your PC.

The browser version is limited to text and audio only only the app and software support video.

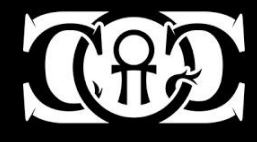

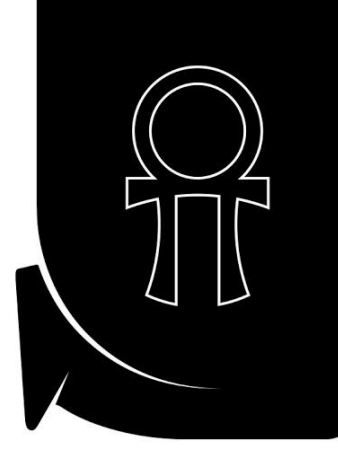

### WHAT'S WITH THE COLOURED NAMES?

The server admins can assign different roles to the various members on a Discord server.

In our case we're asked to pick a house when we join, and that choice will affect what color your name will be. If you click your avatar, you will be able to see what roles have been assigned to you.

For instance, I belong to the House of Water, and as such my name will appear in blue. Members of Rejuvenation are yellow and members of Three Truths are green.

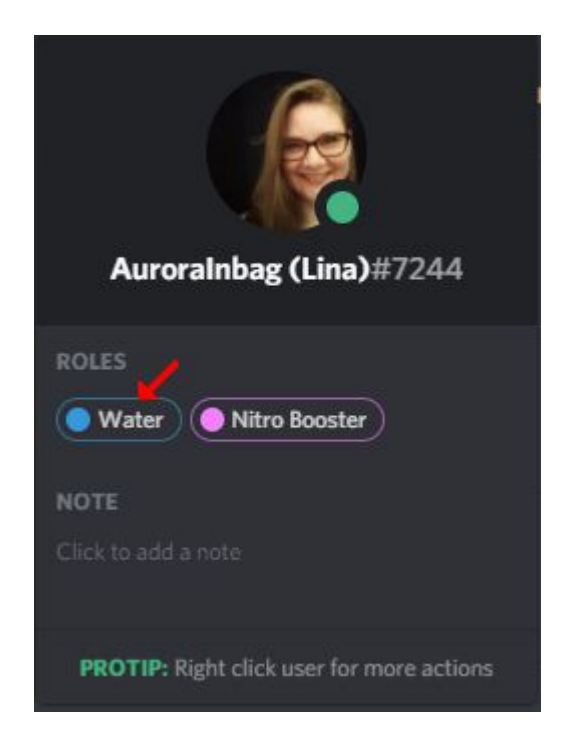

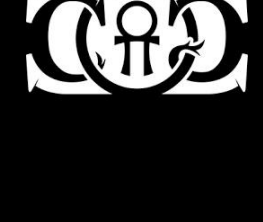

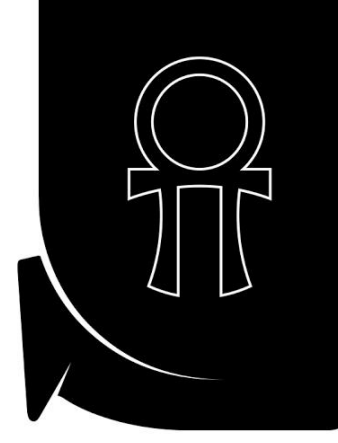

### HOW DO I EDIT MY AVATAR?

To edit your avatar, click on the tiny cog in the lower left part of the screen.

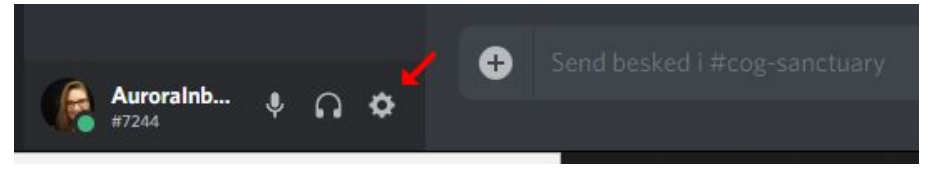

This will take you to the User Settings, specifically My Account. Click the blue edit button.

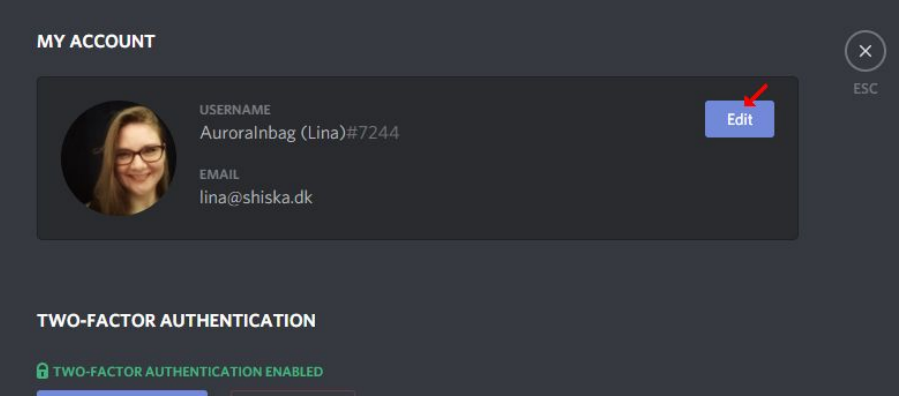

Click the tiny image symbol on the top right of the avatar image, which is most likely looking like the Discord logo for you. Please remember to save, by hitting the green Save button at the lower right corner.

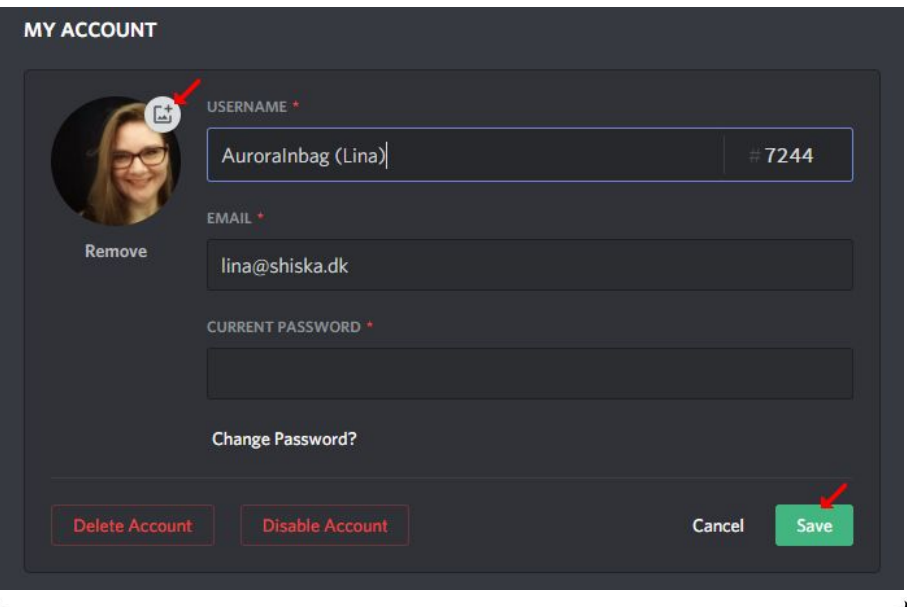

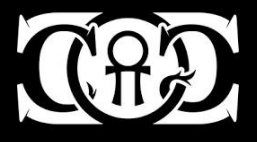

# HOW DO I ADD FRIENDS?

Click the name on the one you want to befriend, either in the chat or in the member list to the right.

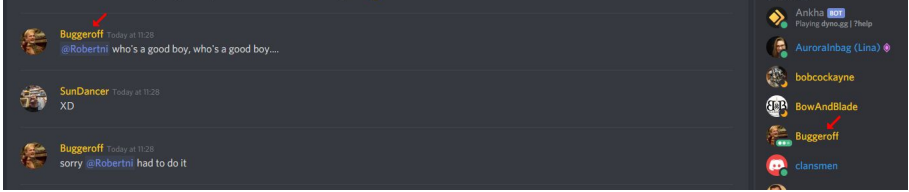

Then click that persons avatar image. You can also just right click the persons name and choose profile. That will save you this step.

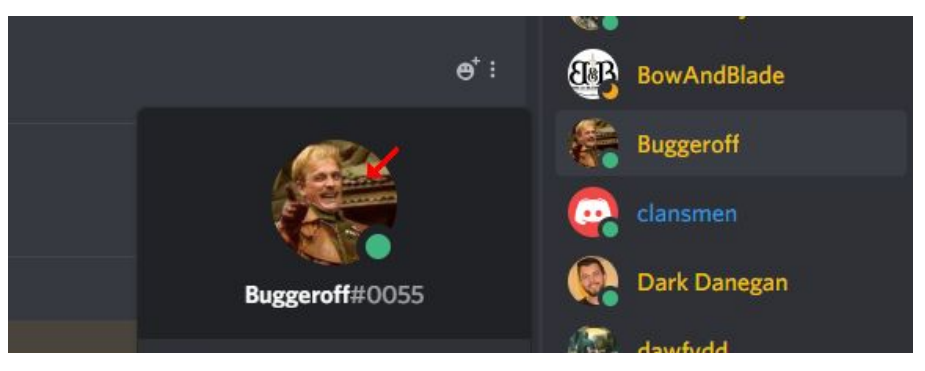

Click the green Send Friend Request button, and wait for your new friend to accept.

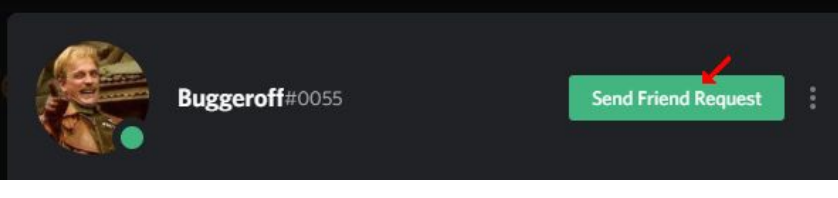

To see you friend list, click the Discord logo at the top left corner. From here you can click Friends to get a list of them. If you like you can direct message your new friend as well.

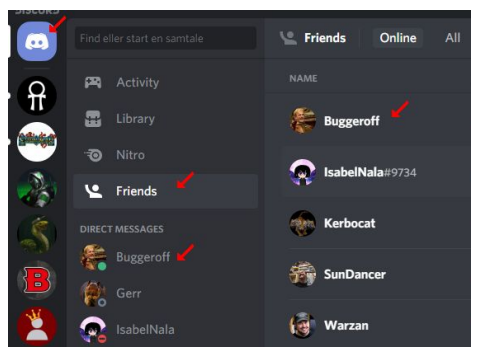

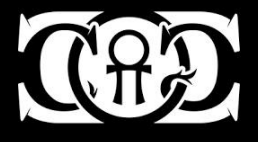

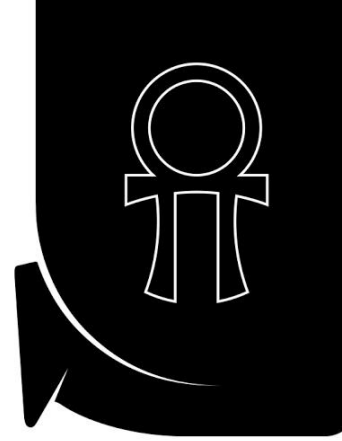

# HOW DO I EDIT OR DELETE MY MESSAGES?

If you need to edit or delete a chat message on the server, move your cursor to the far right of that message and a little emoji sign and 3 dots will appear. Click the 3 dots to get the edit/delete menu.

Note that this is only possible for your own messages.

Though you can add reactions to other peoples messages, by moving your cursor to the far right of their text and click the emoji button.

Please note that this is shown on PC using the discord software. It works differently on tablet and smartphones

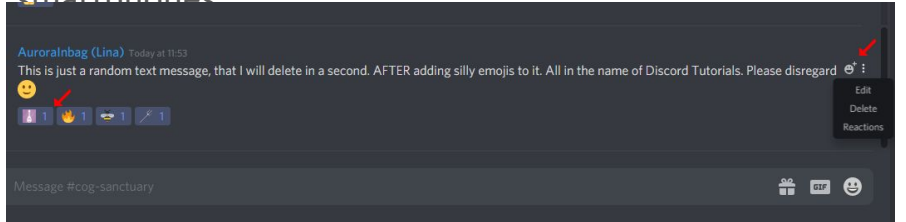

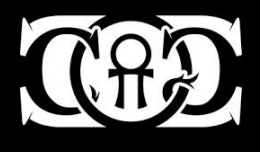

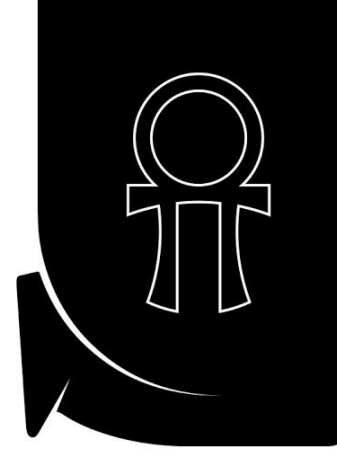

### MANAGING NOTIFICATIONS?

There can be a lot of chatter on a server, and it might become overwhelming.

So you can mute it, if you need. Right click the server picture in the left menu and simply choose Mute Server.

As a fun note, you can also give yourself a specific nickname on that particular server.

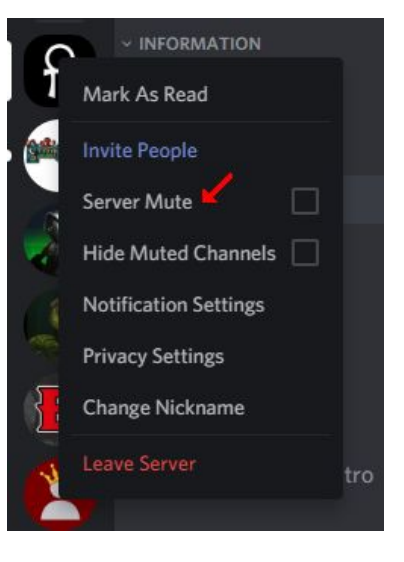

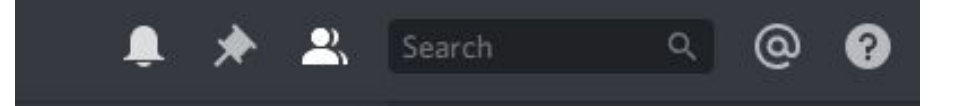

If you only want to mute a certain channel on a server, go to that channel and click the bell in the upper right corner of the screen.

Note that from this menu, you can also access pinned messages by clicking the pin. You can hide the member list to the right, by clicking the people icon.

And as a last note, if you click the  $@$  sign here, you will get a list of all the posts where you have been mentioned.

Quite handy, if there's a lot of chatter going on!

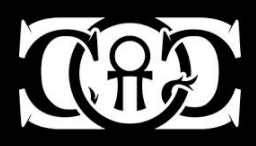

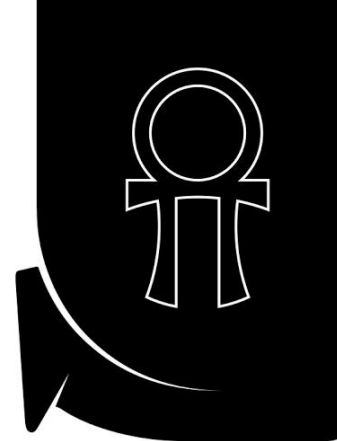

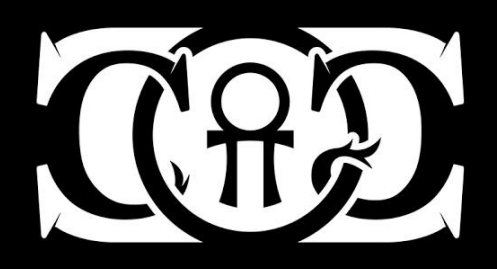